## NLED Aurora Control Software - Version 1c - Usage Flow Chart

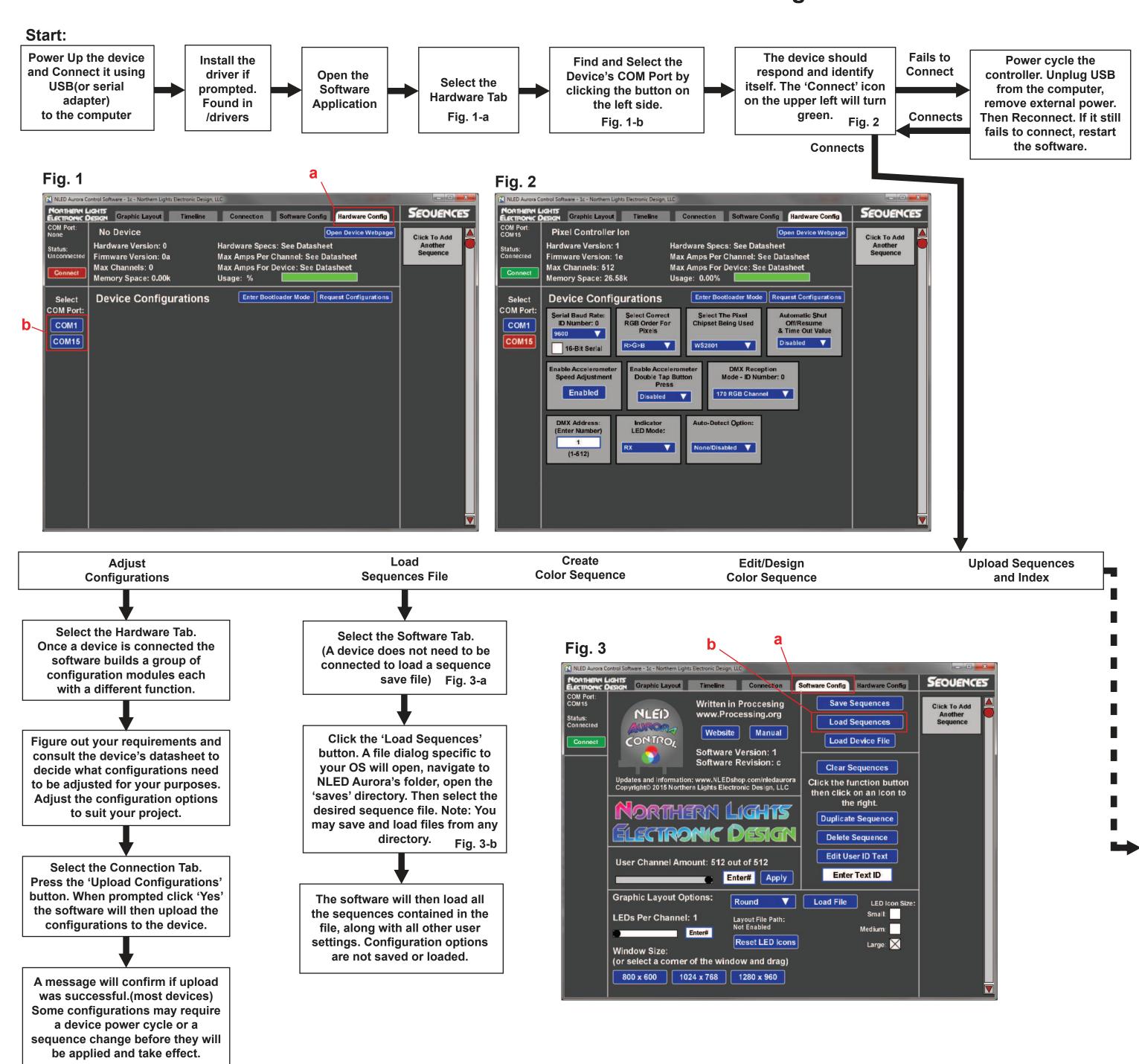

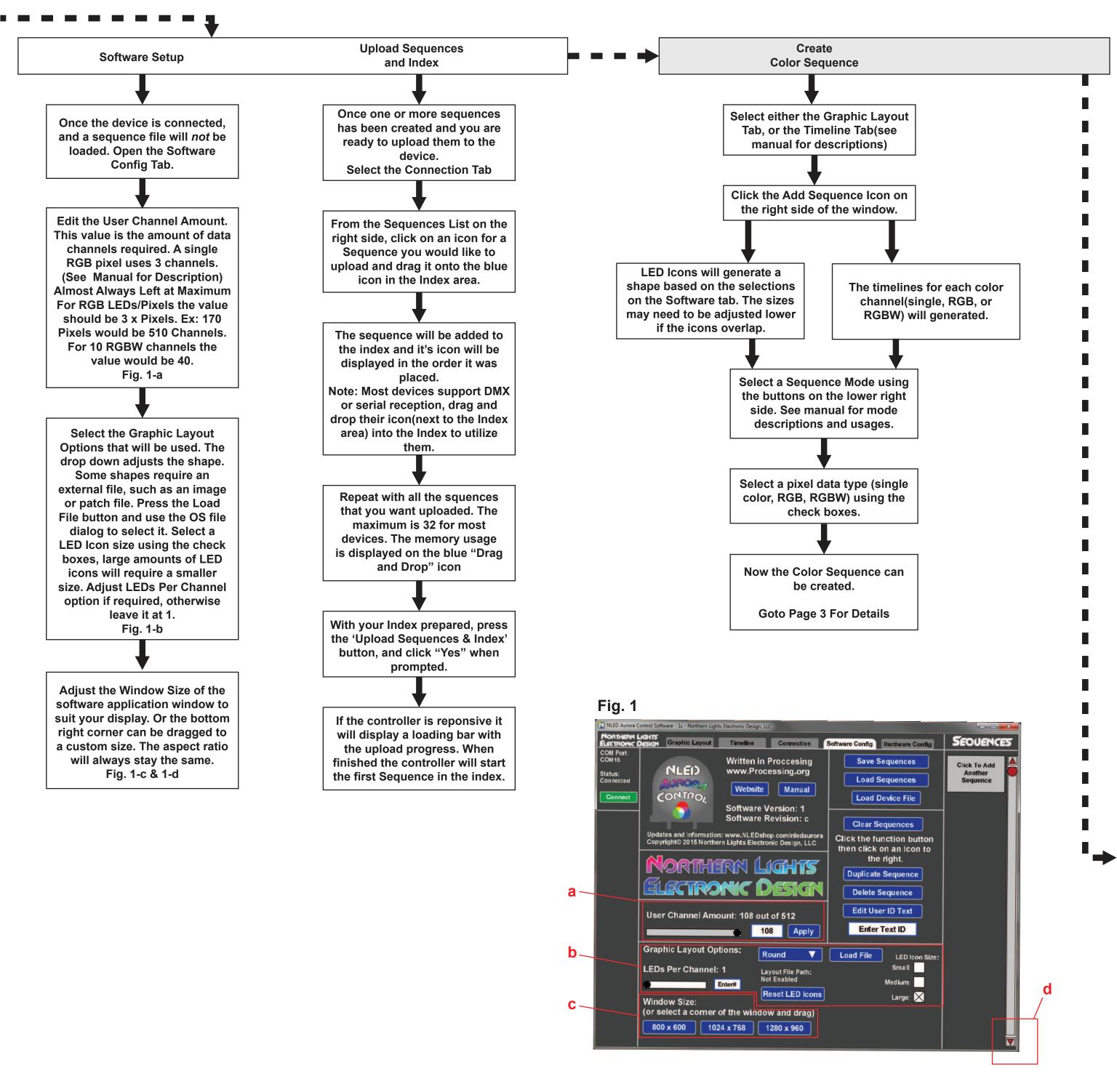

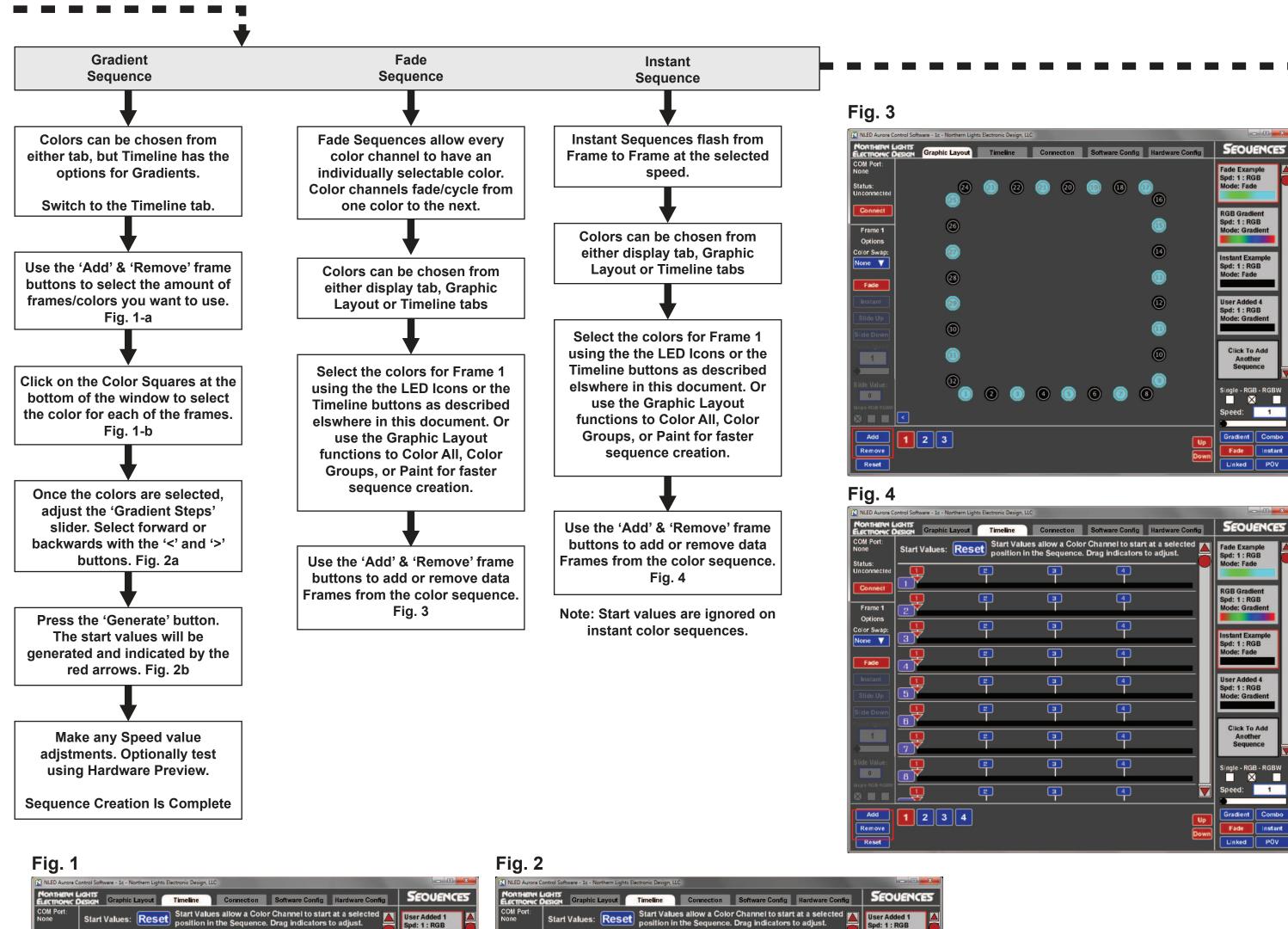

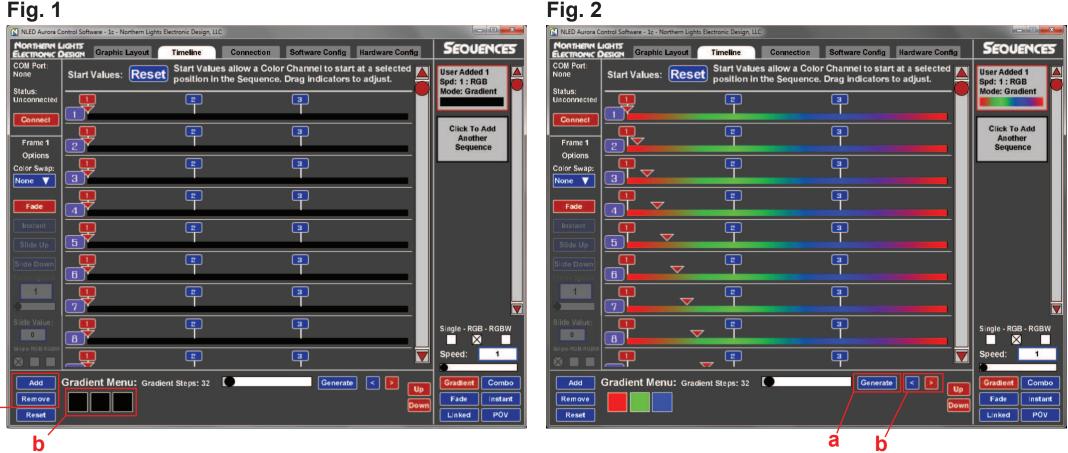

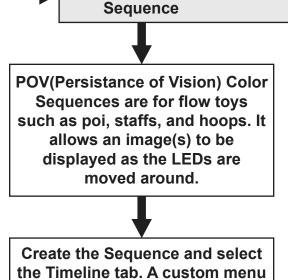

**POV** 

There are 4 methods for displaying the POV images. All described on the bottom of the workspace and in the manual. Select the one that works with your project. Fig. 1-a

will be displayed.

Press the 'Load Image File' to open an image file(PNG is best, or most any other format)
Fig. 1-b

The image should display as seen in Fig. 2. If there is empty space(Fig. 3) that means the image mode is incorrect or the image was not propery sized for the amount of channels the user selected.

Optionally test the POV on hardware to see if the settings that were selected will work with the project. Adjust if needed.

Fig. 1

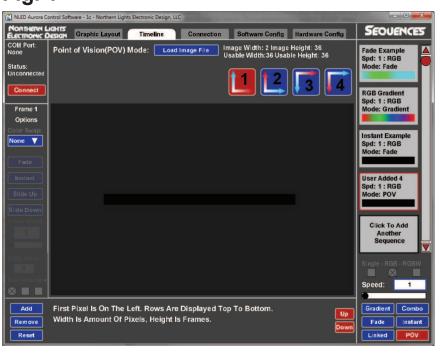

Fig. 2

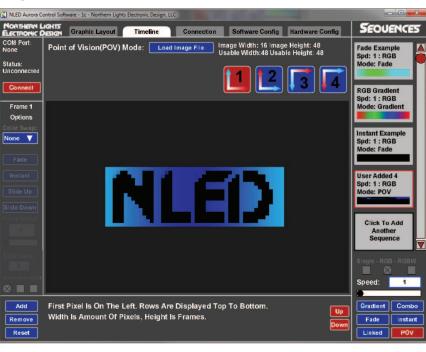

Fig. 3

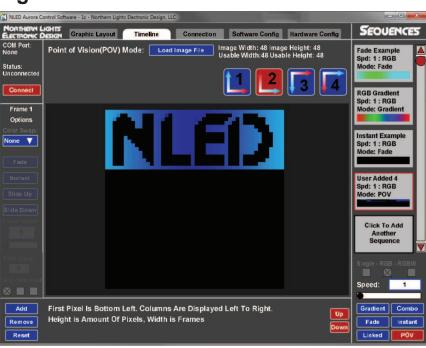

Linked Sequences are used to link/chain/automatically play through a set of Color Sequences.

Linked

Sequence

First use the Add/Remove buttons to select the amount of Color Sequences to link.
Fig. 4-a

Click on the grey icon to the right of the numbers. It will highlight red.
Fig. 5

Once it highlights red the next Sequence Icon that is pressed will fill the slot. Click on a Sequence Icon on the right side of the workspace. Fill all the desired link slots. Fig 5-b

Use the sliders and/or text fields to adjust the Loops/Iterations value. Each linked Color Sequence will run that amount of times before switching to the next sequence.

Fig. 6

Adjust the 'Transistion Types' for each of the linked slots.
Fig. 6

Fig. 4

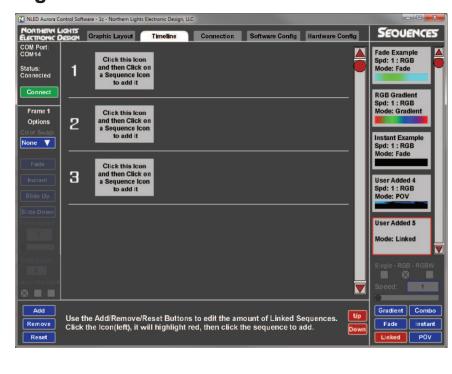

Fig. 5

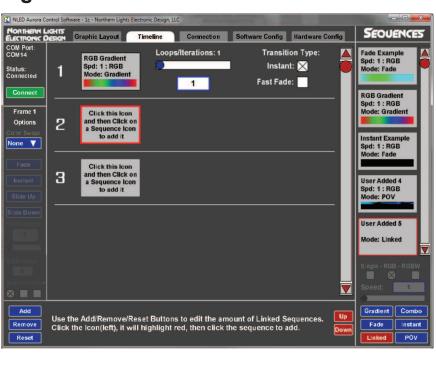

Fig. 6

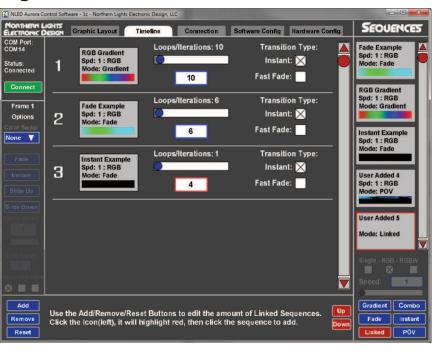

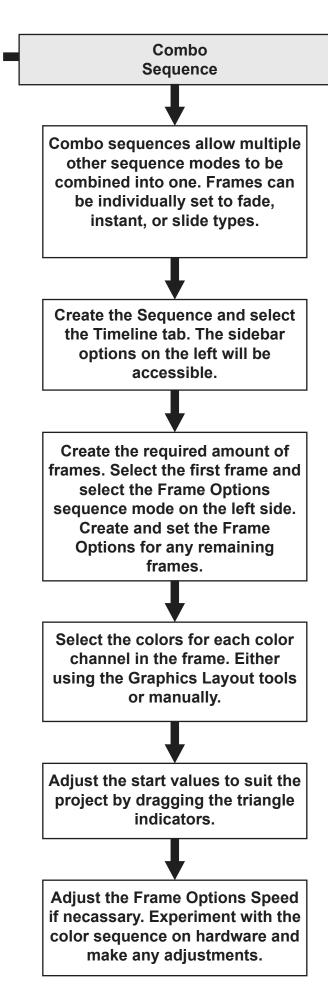

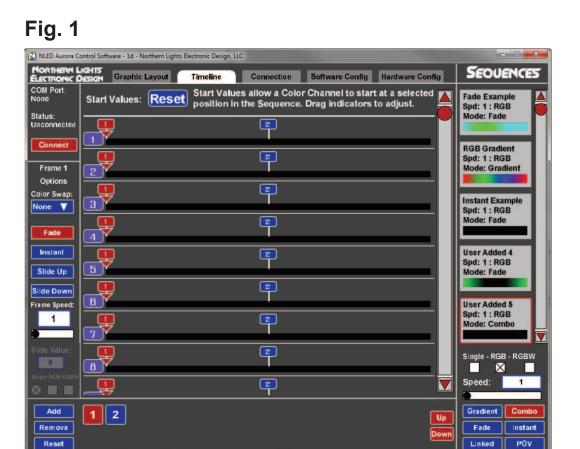

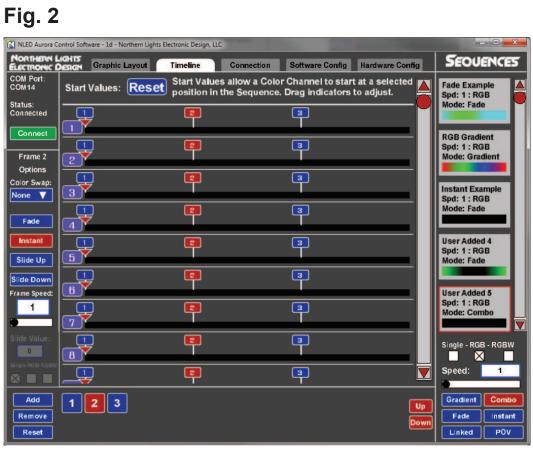

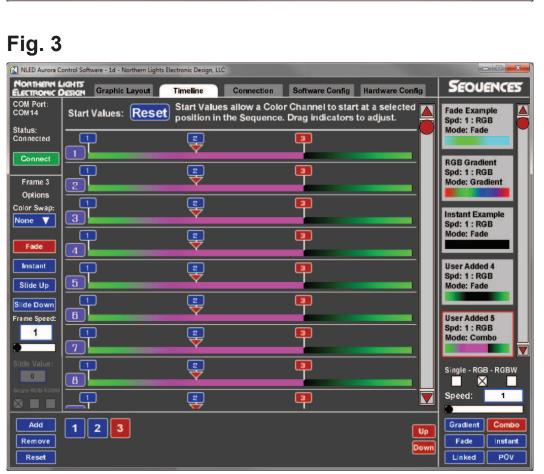

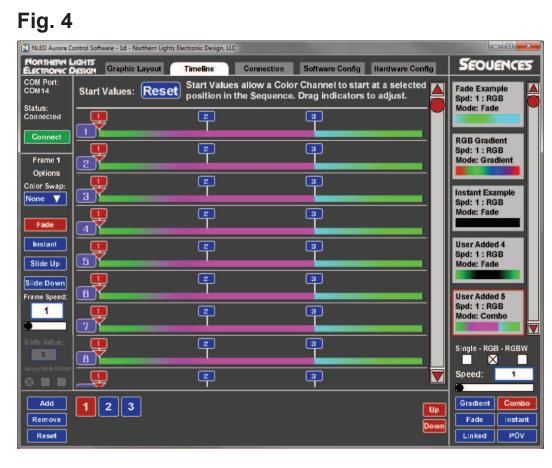

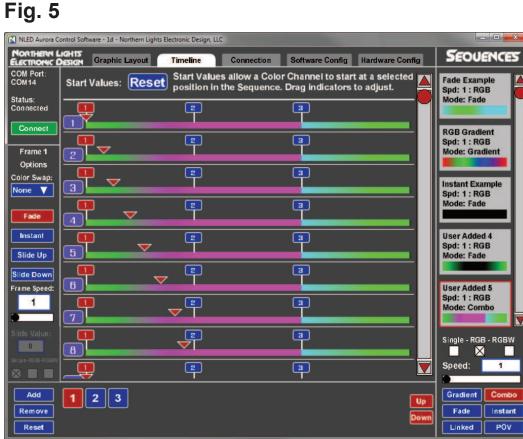

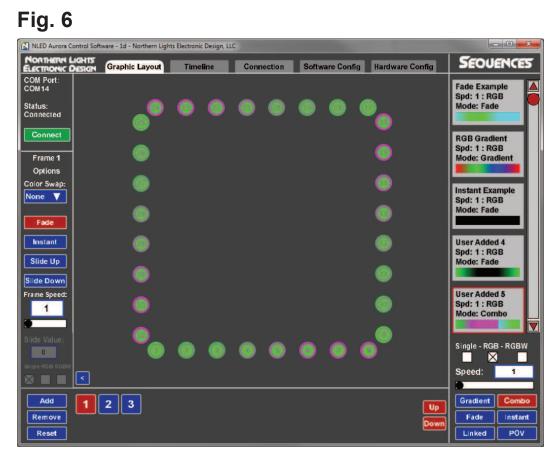

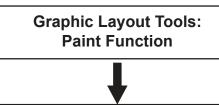

Click the '>' button in the lower left corner of the workspace. Fig. 7 to expand the Graphic Menu. Click the 'Paint' button to toggle the Paint function. Fig. 8 & 9

Use the Color Picker Menu to select your color. Either click on a color or use the sliders to create one. Click 'Apply'.

With the Paint Function still selected, clicking on a LED Icon will paint it the selected color. This allows colors to be selected quickly. Paint the required LED Icons.

Click the 'Paint' button again to end the Paint Function.

The Paint Function allows a single click to alter the color of the LED Icon/Color Channel to the user selected color. It must be toggled on or off from the Graphic Menu.

Accessed with the '<' and '>' buttons on the Graphic Layout tab.

Fig. 8

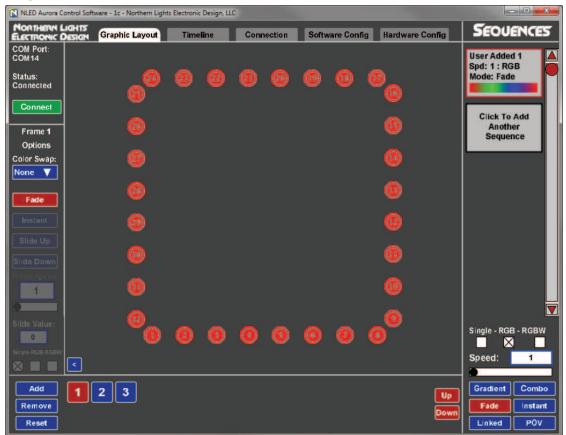

Fig. 9

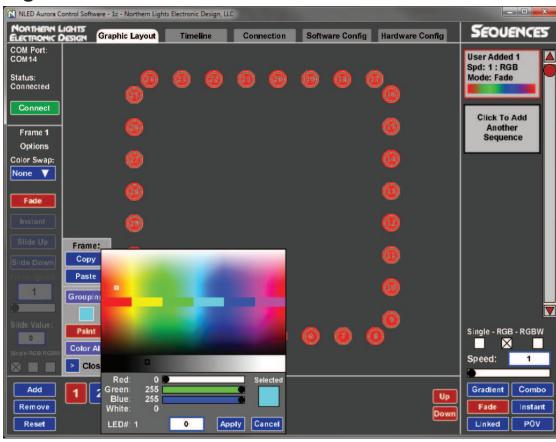

Fig. 10

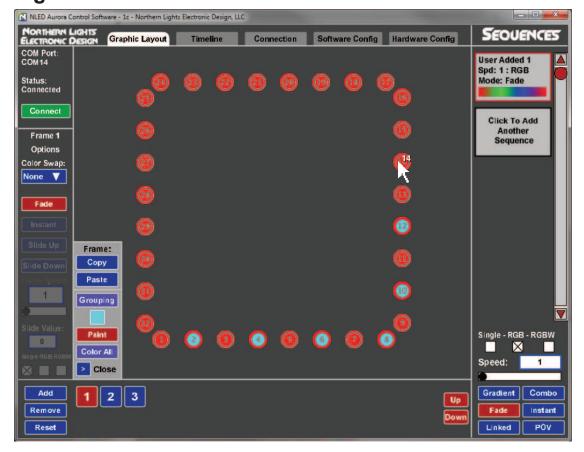

Graphic Layout Tools: Color All Function

Click the '>' button in the lower left corner of the workspace. Fig. 8 to expand the Graphic Menu. Click the 'Color All' button. Fig. 8 & 11

Use the Color Picker Menu to select your color. Either click on a color or use the sliders to create one. Click 'Apply'. Fig. 11

It will then fill all the color values for the entire Frame to the selected color. Fig. 12

Use the '<' button to close the Graphic Menu.

The Color All Function will change the color of every LED Icon/Color Channel in the selected Frame to the user selected color.

Fig. 11

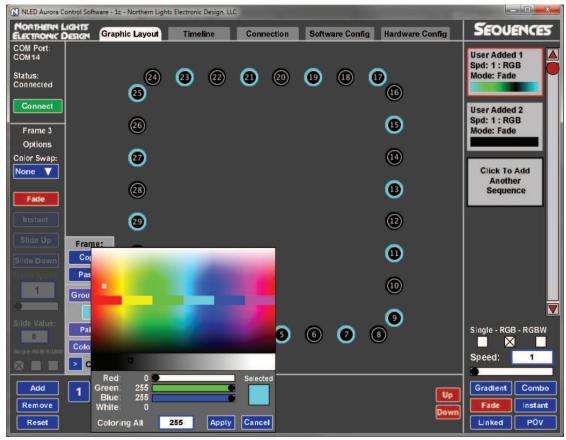

Fig. 12

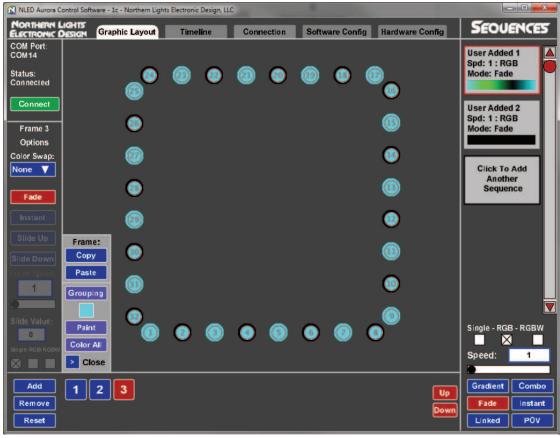

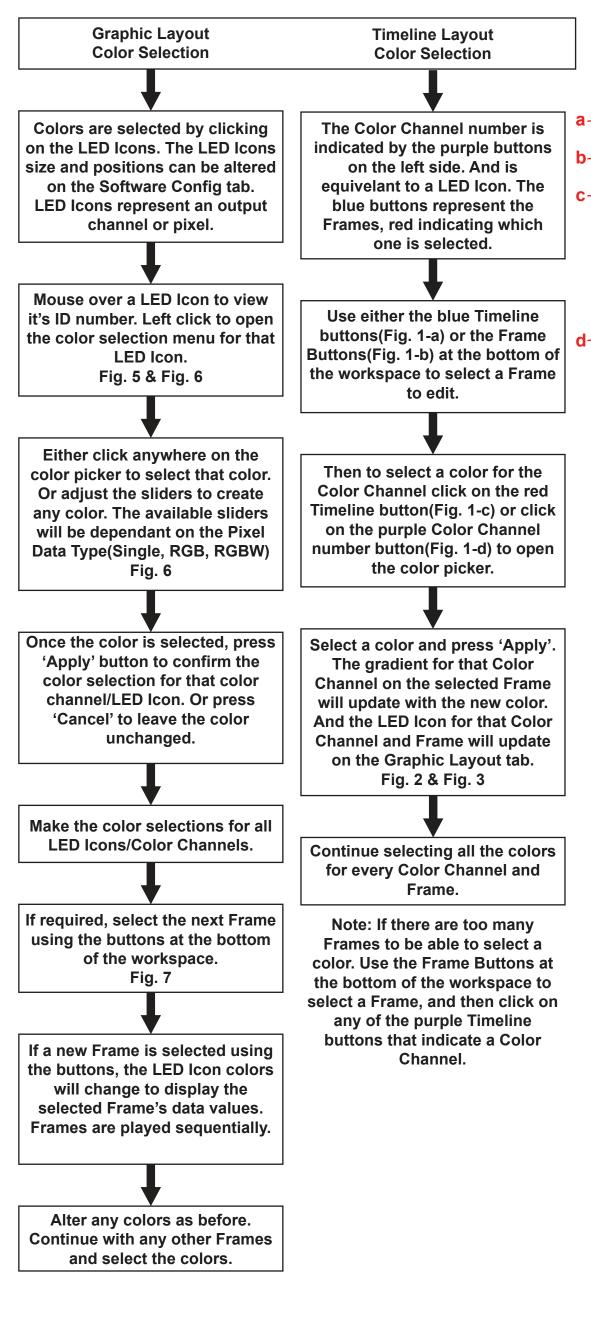

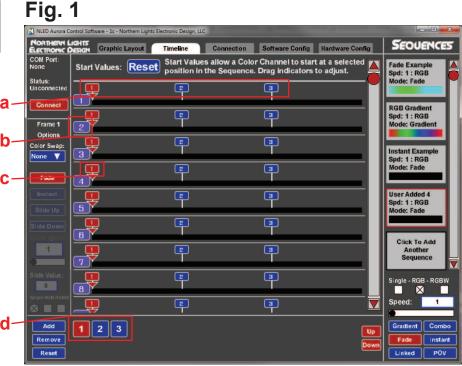

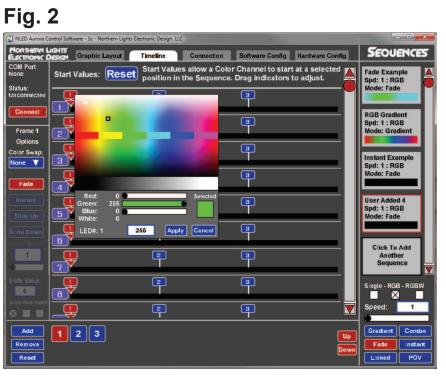

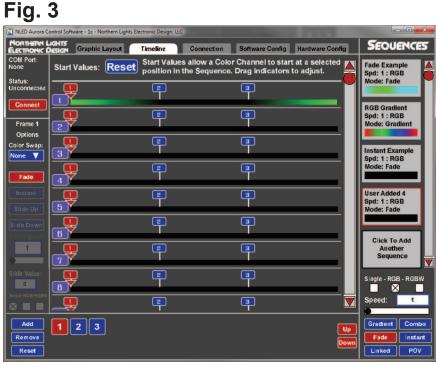

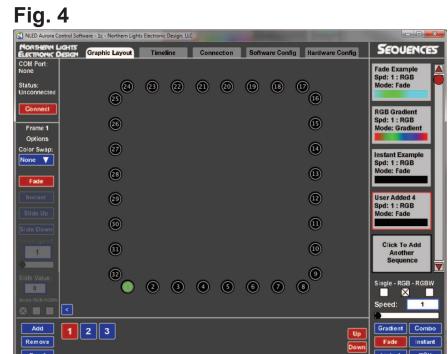

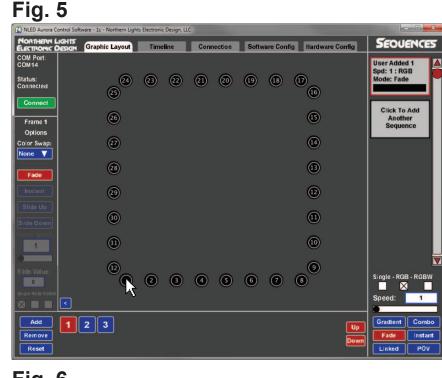

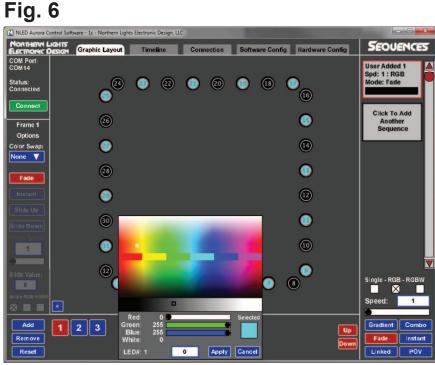

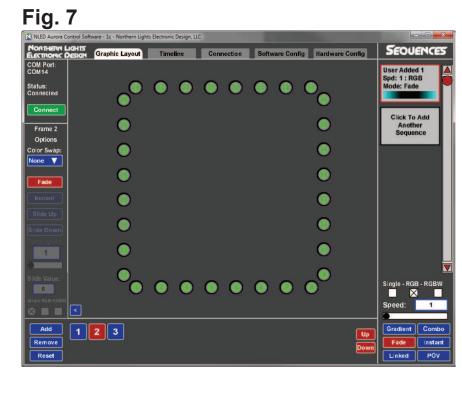